# 学修ポートフォリオ入力マニュアル<パソコン版> 学生用

はじめに「学生用学修ポートフォリオ等のコース登録マニュアル」を読み、コースの登録を行ってください。 コースは登録を行った翌日に反映されます。

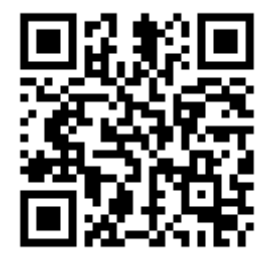

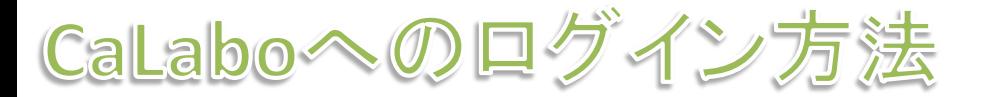

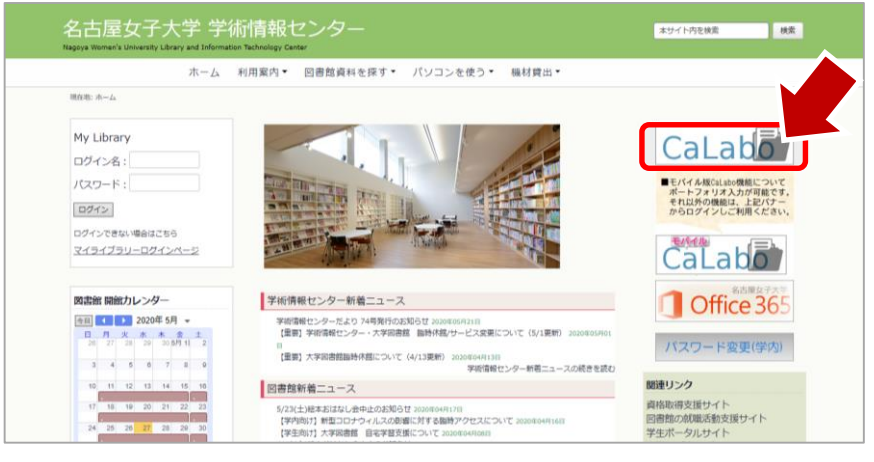

- 1.「学術情報センター」ページから **[CaLabo]**をクリック
- 2. ユーザー IDとパスワードを入力
- 3.**[Glexa]**アイコンをクリック

 $27\,$ 

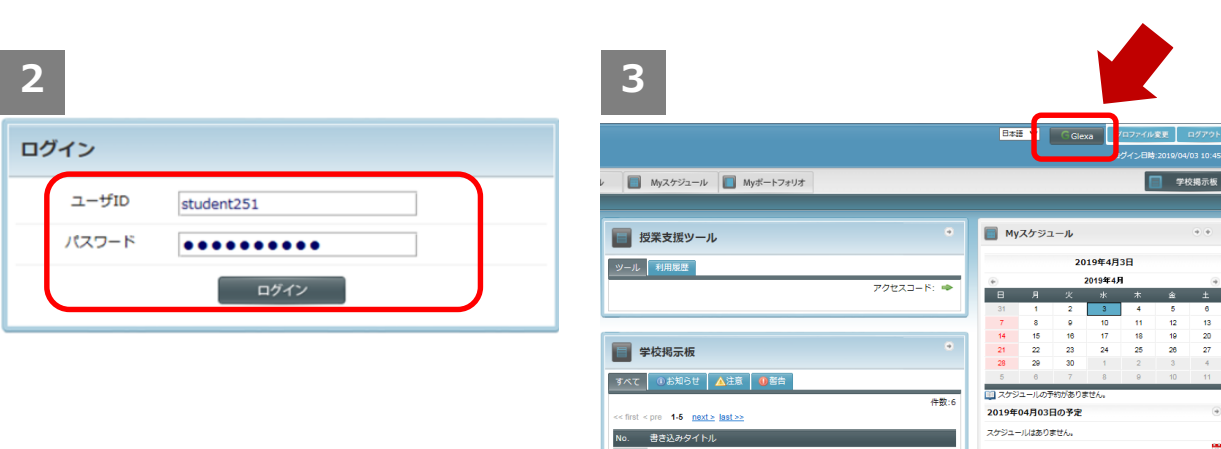

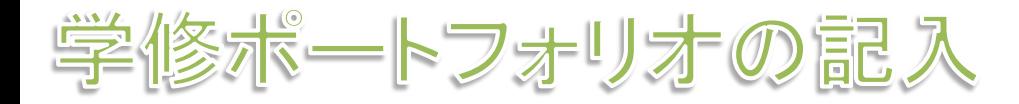

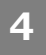

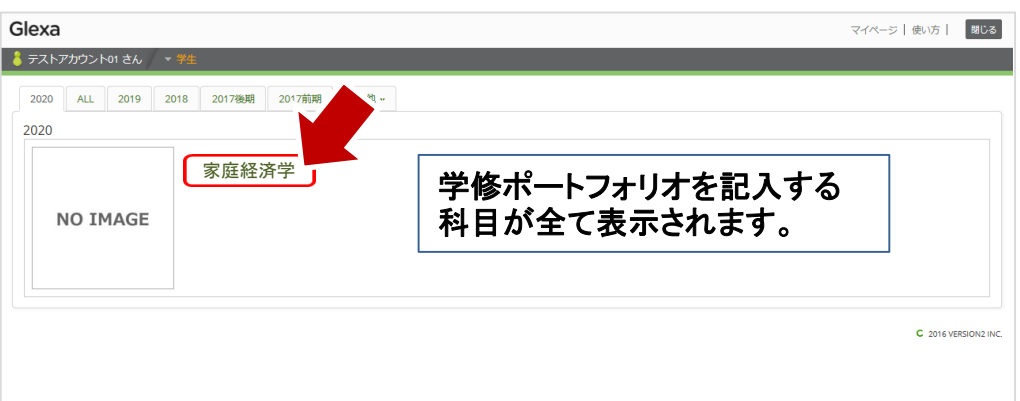

- 4. 記入する授業科目名をクリッ ク
- 5.**[学修ポートフォリオ]**をク リック
- 6.**[新規登録]**をクリック

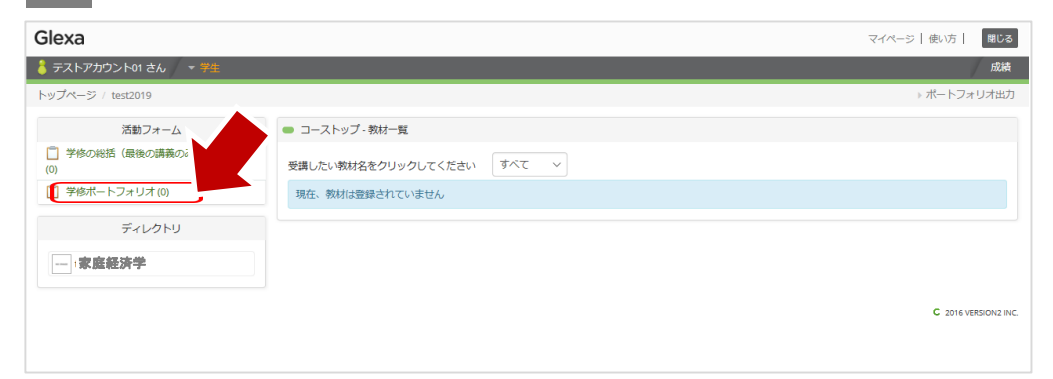

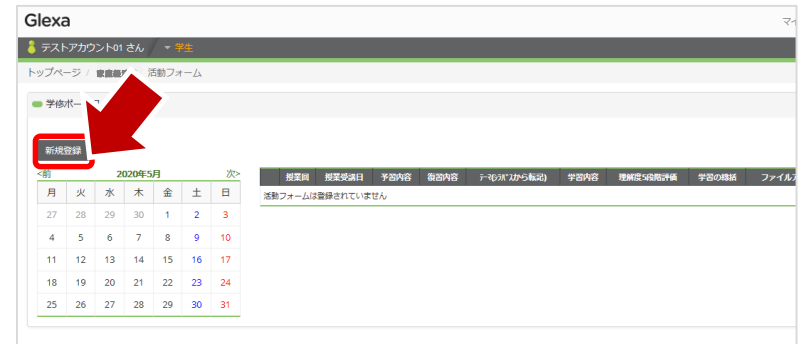

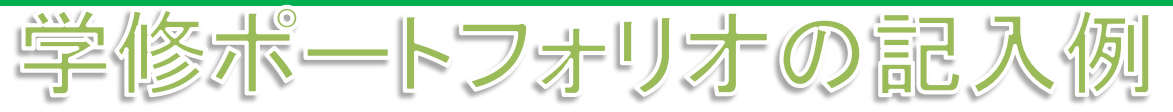

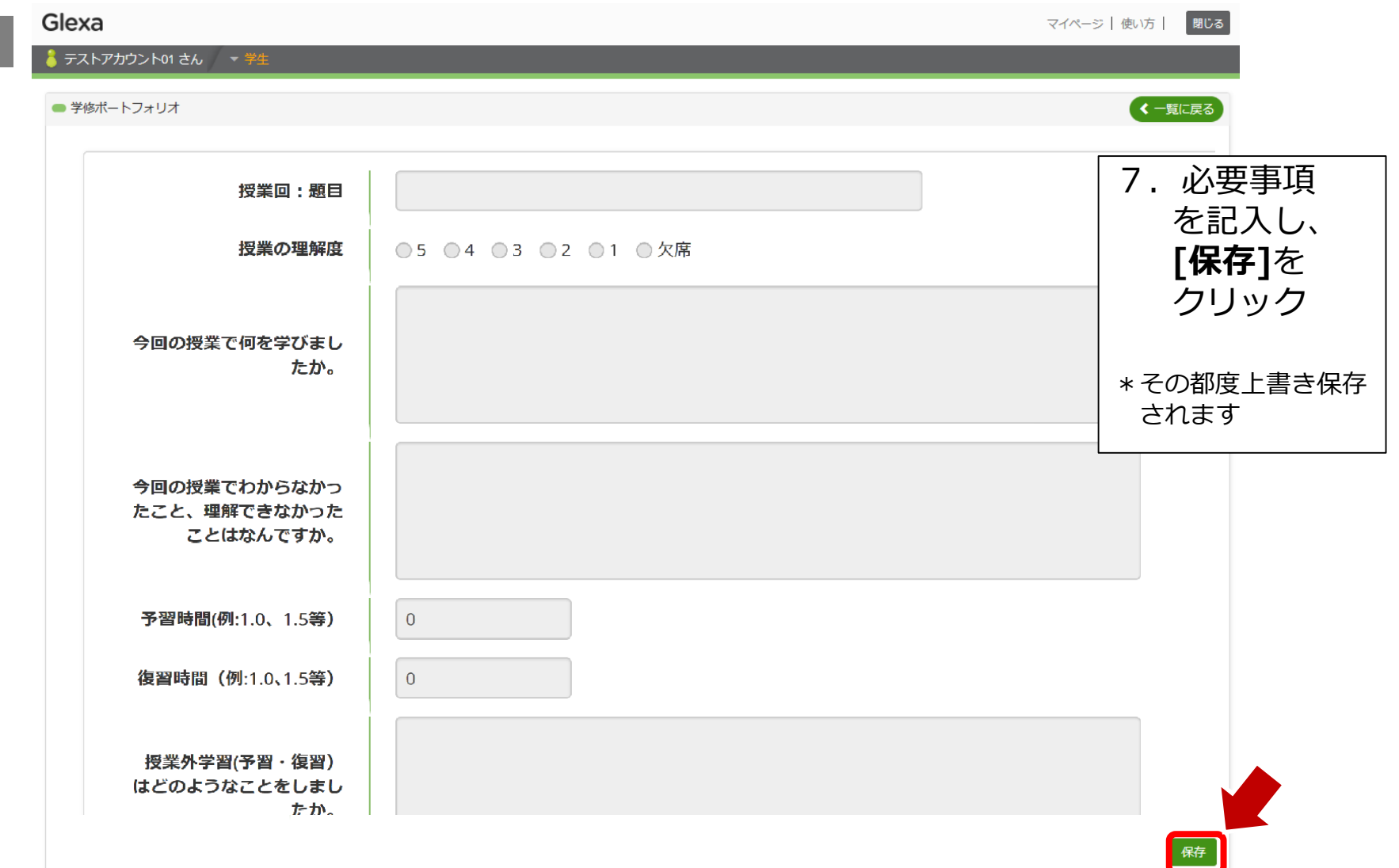

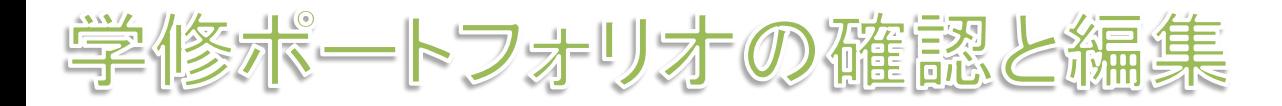

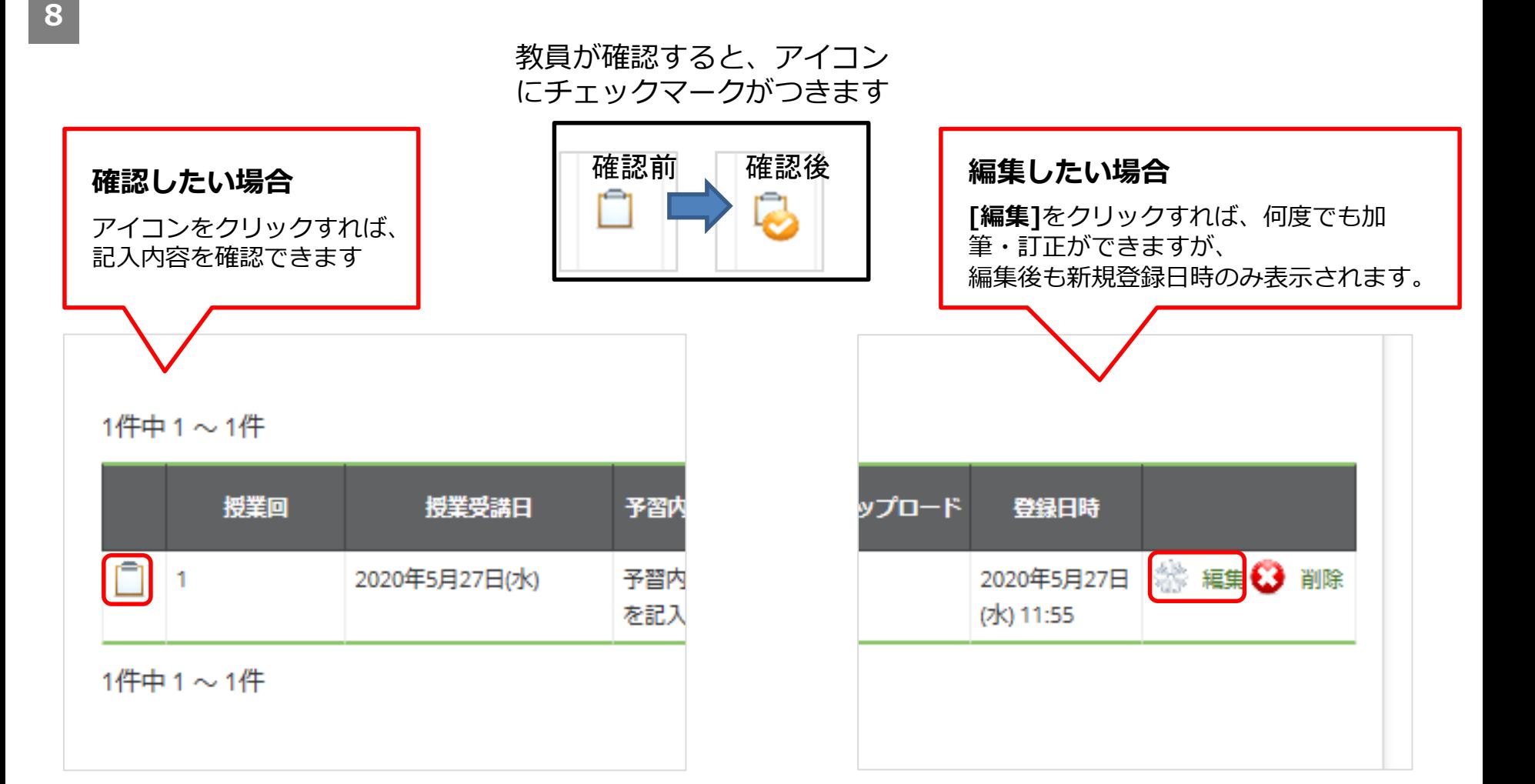

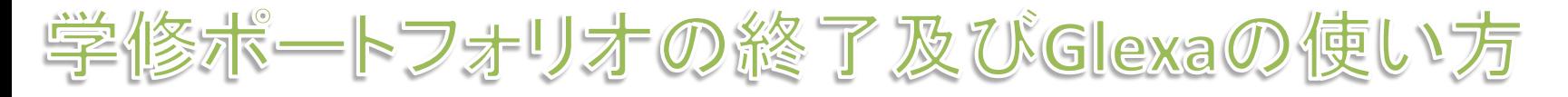

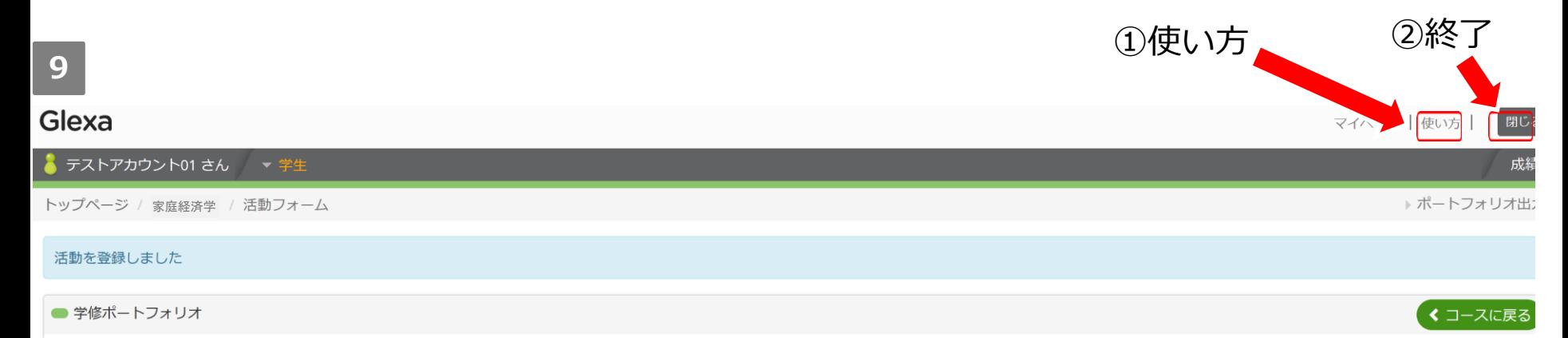

### 新規登録

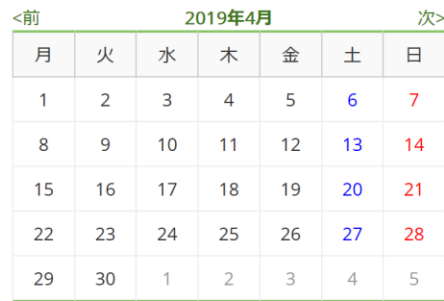

#### 1件中1~1件

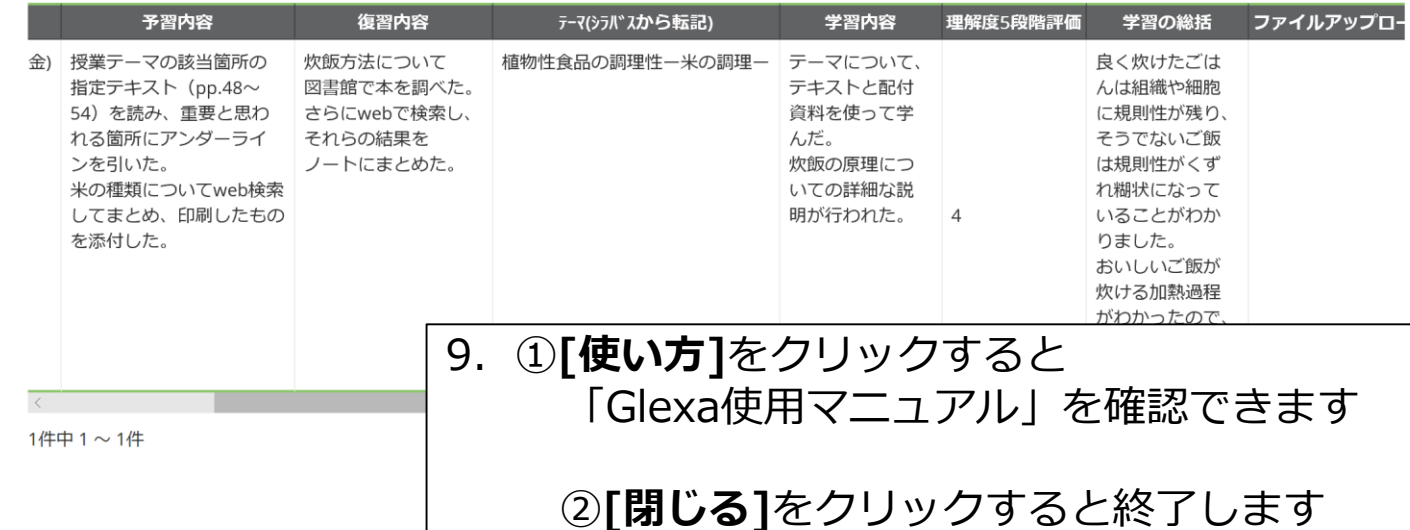

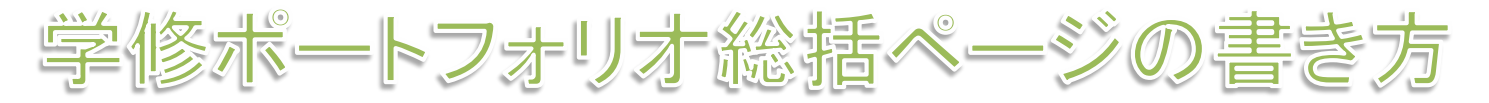

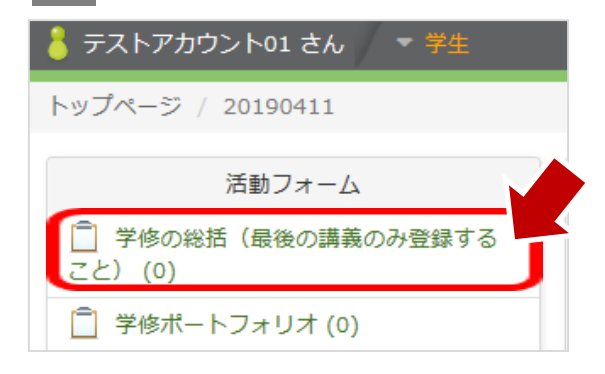

# **2**

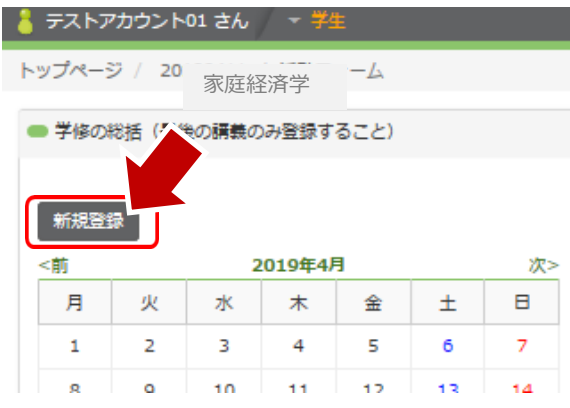

- 1. 2ページ目 5 の画面で、 **[学修の総括]**をクリック
- 2.**[新規登録]**をクリック
- 3.**総括ページを入力**
- 4.必要事項を記入し、**[保存]**をクリック

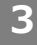

GI  $\vert \cdot \vert$ 

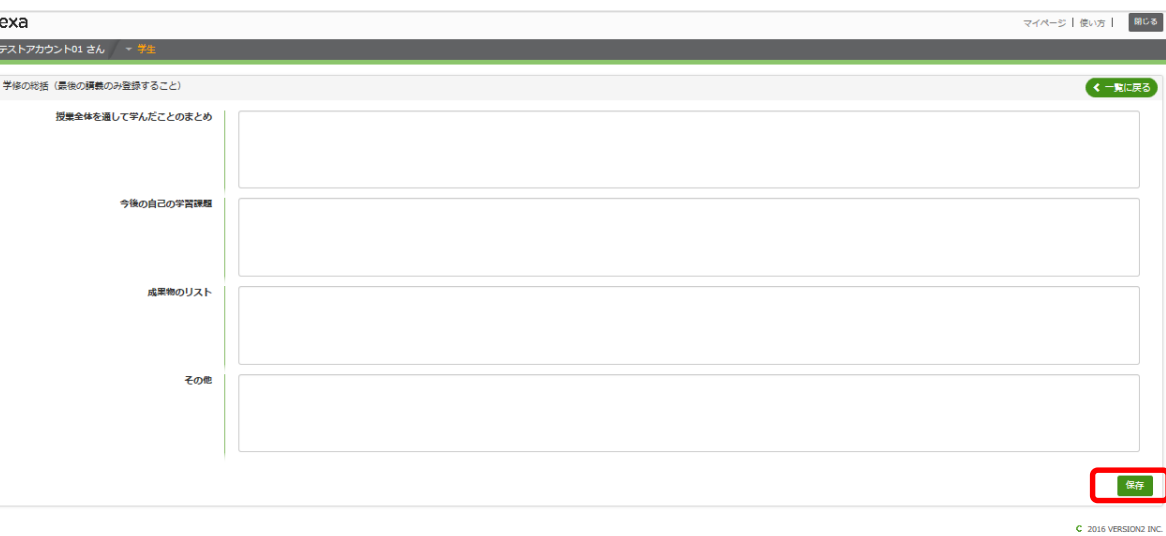

学修术ートフォリオの印刷方法

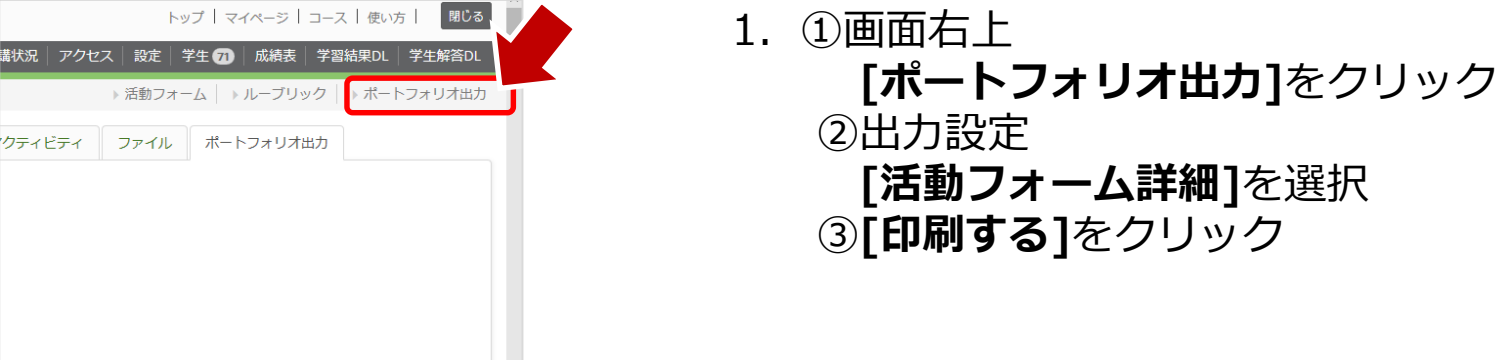

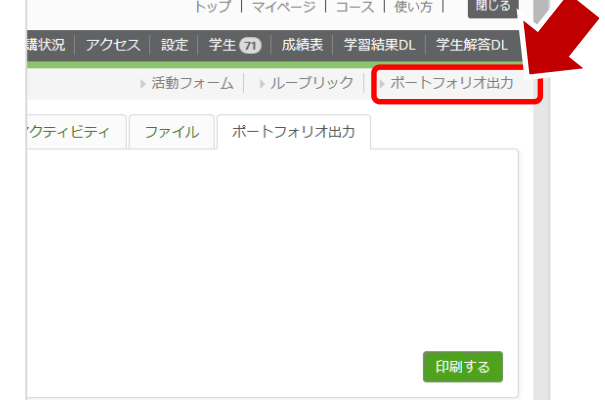

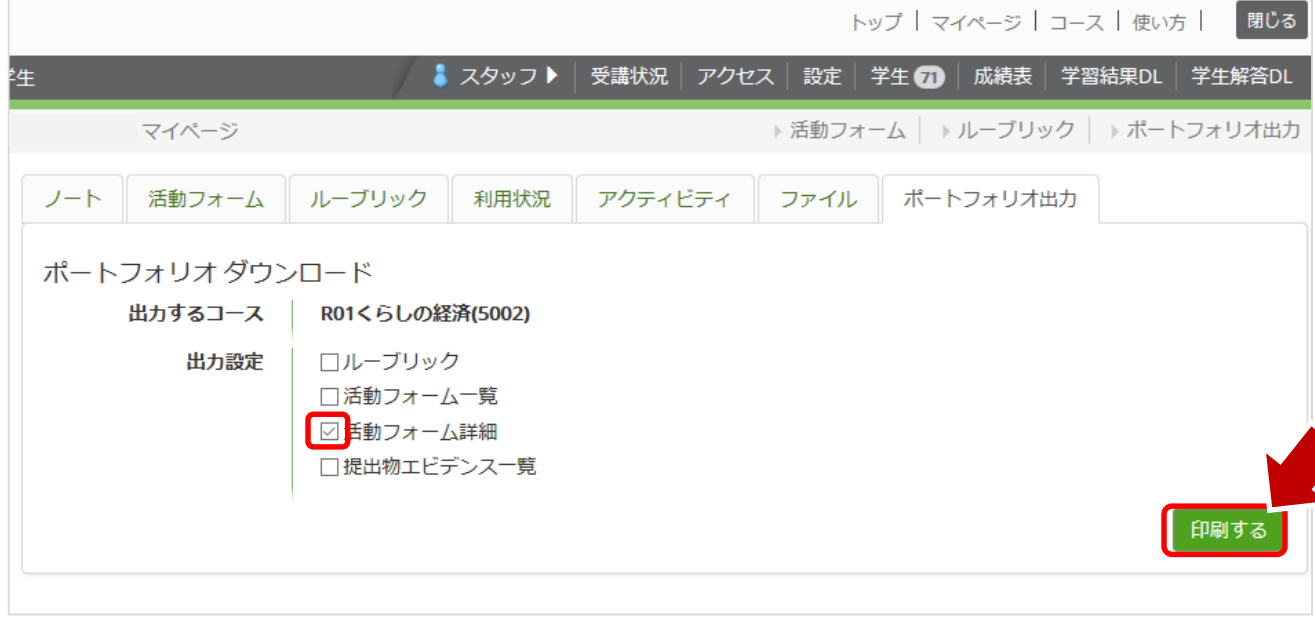